Міністерство освіти і науки України Відокремлений структурний підрозділ «Технічний фаховий коледж Луцького національного технічного університету»

#### **ЗАТВЕРДЖЕНО**

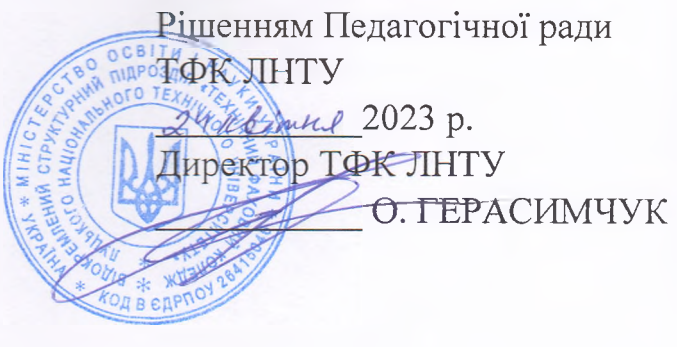

# **ПОЛОЖЕННЯ ПРО КОНСУЛЬТАЦІЙНИЙ ЦЕНТР ДОПОМОГИ АБІТУРІЄНТАМ ЩОДО ПОДАННЯ ЕЛЕКТРОННИХ ЗАЯВ ВІДОКРЕМЛЕНОГО СТРУКТУРНОГО ПІДРОЗДІЛУ «ТЕХНІЧНИЙ ФАХОВИЙ КОЛЕДЖ ЛУЦЬКОГО НАЦІОНАЛЬНОГО ТЕХНІЧНОГО УНІВЕРСИТЕТУ»**

Введено в дію наказом № 180.07-19 від 24 квітня 2023 р.

Редакція 01

Луцьк 2023

Дане Положення регламентує порядок організації роботи консультаційного центру, визначає механізм подання вступниками заяв в електронній формі на участь у конкурсному відборі та їх розгляд приймальною комісією ТФК ЛНТУ у 2023 році.

Розглянуто і схвалено приймальною комісією ТФК ЛНТУ протокол № 1\_від« 19 » *квітні* 2023р.

Затверджено педагогічною радою ТФК ЛНТУ протокол № <u>Редакач» квідку</u> 2023 р.

1.1. Дане Положення регламентує порядок організації роботи консультаційного центру, визначає механізм подання вступниками заяв в електронній формі на участь у конкурсному відборі до Відокремленого структурного підрозділу «Технічний фаховий коледж Луцького національного технічного університету» (далі - ТФК ЛНТУ) та їх розгляд приймальною комісією у 2023 році.

1.2. Консультаційний центр допомоги абітурієнтам є структурним підрозділом приймальної комісії коледжу, що займається кваліфікованим наданням консультаційних послуг абітурієнтам під час подання заяв в електронній формі.

1.3. Консультаційний центр створюється за рішенням приймальної комісії.

1.4. Вступники можуть звернутися до консультаційного центру ТФК ЛНТУ з метою створення електронного кабінету, внесення заяв в електронній формі.

1.5. Консультаційний центр у своїй діяльності керується законодавством України, у тому числі Законом України «Про фахову передвищу освіту», Порядком прийому на навчання для закладів фахової передвищої освіти в 2023 році (наказ МОН 15 березня 2023 року №277, зареєстрований у Міністерстві юстицій України 28 березня 2023 року №518/39574), Положенням про Єдину державну електронну базу з питань освіти, затвердженого наказом МОНУ від 08.06.2018р. №620, Інструкцією щодо роботи з системою подання заяв в електронній формі, Положенням про приймальну комісію, інших нормативних документів у галузі освіти України.

1.6. Положення про консультаційний центр ТФК ЛНТУ затверджується педагогічною радою коледжу і діє протягом вступної кампанії 2023 року.

1.7. За консультаційним центром закріплюються майно та приміщення. Закріплені за консультаційним центром майно та приміщення є складовою частиною власності коледжу.

1.8. Основні функції консультаційного центру:

консультування та надання безпосередньої допомоги вступникам, які вступають до ТФК ЛНТУ та до інших закладів освіти під час створення картки фізичної особи, електронного кабінету, подання електронних заяв;

роз'яснення та допомога у виправленні допущених вступниками помилок під час подання електронних заяв;

вчасне інформування приймальної комісії щодо електронних заяв, які надійшли в коледж і зареєстровані в ЄДЕБО;

згідно з рішенням приймальної комісії, відповідно до визначених строків, змінювати статус заяв вступників;

дуже ретельно працювати з документами вступників, які мають право на особливі умови участі у конкурсному відборі;

проводити моніторинг та аналіз соціальних мереж;

 $\overline{3}$ 

надавати консультації по роботі з ЄДЕБО технічним секретарямоператорам, задіяних у вступній кампанії;

проводити моніторинг нормативних та розпорядчих документів ДП «Інфоресурс» для своєчасного доведення інформації до дирекції коледжу та приймальної комісії.

1.9. Консультаційний центр надає консультаційні послуги потенційним абітурієнтам стосовно вступу на навчання у будь-який доступний для абітурієнта спосіб за допомогою засобів комунікації.

1.10. Консультаційний центр формує відповіді на найбільш актуальні питання стосовно вступу та розміщує їх на сайті коледжу.

1.11. Консультаційний центр несе відповідальність за якість наданих консультаційних послуг.

1.12. Керівник консультаційного центру призначається розпорядженням (наказом) директора коледжу за поданням приймальної комісії.

1.13. Керівник консультаційного центру повинен мати вищу освіту та стаж роботи не менше трьох років за професійним спрямуванням.

1.14. Керівник консультаційного центру прямо підпорядковується голові, його заступникам та відповідальному секретарю Приймальної комісії.

1.15. Керівник консультаційного центру у своїй діяльності керується рішеннями приймальної комісії, наказами та розпорядженнями директора коледжу, іншими нормативними документами в галузі освіти.

1.16. Відповідальність керівника консультаційного центру визначається чинним законодавством, правилами внутрішнього розпорядку коледжу та його посадовою інструкцією.

1.17. Керівник консультаційного центру несе особисту відповідальність за дотримання правил внутрішнього розпорядку, охорони праці, протипожежної безпеки, ефективне та раціональне використання закріплених за консультаційним центром обладнання, майна і приміщення та їх збереження .

1.18. Керівник консультаційного центру повинен постійно слідкувати за новими нормативними матеріалами МОНу, ДП «Інфоресурс», самостійно їх вивчати з метою поглиблення і розширення своїх знань для проведення консультування абітурієнтів на належному рівні.

1.19. Керівник консультаційного центру несе персональну відповідальність, згідно законодавства України, за нерозголошення інформації про персональні дані вступників, з якими буде працювати під час надання консультацій.

1.20. Ряд функцій, відповідальних за окремі напрямки діяльності консультаційного центру, можуть бути об'єднанні та виконуватися однією посадовою особою.

1.21. Керівник консультаційного центру має право ініціювати перед дирекцією коледжу заходи щодо покращення рівня надання консультаційних послуг.

**4**

2.1. 23 червня - дата початку реєстрації е-кабінетів для вступників на основі базової середньої освіти.

2.2. З липня - дата початку реєстрації е-кабінетів для вступників на основі повної загальної середньої освіти та на основі КР.

2.3. Електронним кабінетом зможуть скористатися вступники, які мають електронну пошту, ГО-картку або картку платника податків, свідоцтво про здобуття базової або повної загальної (профільної) середньої освіти або диплом кваліфікованого робітника.

2.4. Вступники на навчання до ТФК ЛНТУ для здобуття фахової передвищої освіти на основі вступу БСО, ПЗСО, КР реєструють заяви:

тільки в електронній формі (через електронний кабінетв ЄДЕБО на вебсайті за адресою https://vstup.edbo.gov.ua), крім визначених у цьому пункті випадків;

подають першу заяву в паперовій формі з одночасним створенням електронного кабінету в приймальній комісії закладу освіти, інші заяви реєструють тільки в електронній формі:

за наявності розбіжностей у даних вступника в ЄДЕБО (прізвище, ім'я, по батькові (за наявності), дата народження, стать, громадянство тощо) і у відповідному документі про раніше здобутий освітній (освітньокваліфікаційний) рівень, ступінь фахової передвищої, вищої освіти та у сертифікаті національного мультипредметного теста чи зовнішнього незалежного оцінювання (у разі їх подання);

у разі подання іноземного документа про освіту;

у разі подання документа про повну загальну середню освіту, виданого до запровадження фотополімерних технологій їх виготовлення;

подають заяви тільки в паперовій формі:

у разі подання документів іноземцями та особами без громадянства, крім осіб з посвідкою про постійне проживання в Україні;

у разі неможливості зареєструвати електронний кабінет або подати заяву в електронній формі з інших причин, що підтверджено довідкою приймальної комісії ТФК ЛНТУ.

2.5. Інші категорії вступників, крім зазначених у пункті 2.4. подають заяви тільки в паперовій формі.

2.6. Заява в електронній формі реєструється вступником шляхом заповнення електронної форми в режимі онлайн та розглядається приймальною комісією ТФК ЛНТУ у порядку, визначеному законодавством.

2.7. Під час реєстрації вступник зазначає такі дані:

адресу електронної пошти, до якої вступник має доступ. Зазначена адреса буде логіном для входу до особистого електронного кабінету вступника; пароль для входу до особистого електронного кабінету; серію та номер документа (одного з документів) про раніше здобуту освіту (основу вступу); номер, РГМ-код та рік отримання сертифіката зовнішнього незалежного оцінювання / сертифіката національного мультипредметного тесту. У разі наявності даних різних років та іспитів вказується будь-який з передбачених до використання на відповідній основі вступу, визначений цими Правилами; тип та номер (серію та номер) документа, що посвідчує особу, або реєстраційний номер облікової картки платника податків (РНОКПП) (у разі відсутності сертифіката зовнішнього незалежного оцінювання / сертифіката національного мультипредметного тесту); реквізити документів, що засвідчують підстави для спеціальних умов участі у вступній кампанії, інформація про які доступна в державних реєстрах.

2.8. Для реєстрації електронного кабінету вступника потрібно увійти на сторінку системи подання заяв в електронній формі за адресою **https://vstup.edbo.gov.ua/** 

На сторінці розміщено чотири окремі блоки (окремі кабінети):

ВСТУП ДЛЯ ЗДОБУТТЯ ФАХОВОЇ ПЕРЕДВИЩОЇ ОСВІТИ на основі свідоцтва про базову середню освіту (9 класів)

ВСТУП ДЛЯ ЗДОБУТТЯ ВИЩОЇ, ФАХОВОЇ ПЕРЕДВИЩОЇ ОСВІТИ на основі свідоцтва про повну загальну середню освіту (11 класів)

ВСТУП ДЛЯ ЗДОБУТТЯ ФАХОВОЇ ПЕРЕДВИЩОЇ ОСВІТИ на основі диплому кваліфікованого робітника

Перед початком реєстрації обов'язково ознайомтеся з матеріалами на сторінці сайту «Інформація для вступника»:

Основні терміни вступної кампанії

Відеороз'яснення

Нормативні документи

Після ознайомлення з інформаційними матеріалами зареєструйтесь, натисніть на кнопку «ЕЛЕКТРОННИЙ КАБІНЕТ ВСТУПНИКА»: та перейдіть до особистого електронного кабінету вступника для реєстрації.

2.9. Для успішної реєстрації натисніть спочатку на кнопку «РЕЄСТРАЦІЯ».

2.10. Поля, які необхідно заповнити Усі поля, обов'язкові для заповнення, позначені «\*». ЛОГІН (адреса електронної пошти) - введіть адресу своєї діючої електронної пошти. На цю адресу Вам надійде лист для активації доступу до системи. Вказана адреса буде Вашим ЛОГІНОМ для входу до електронного кабінету у подальшому. Система автоматично перевірить його на співпадіння з уже існуючими. У випадку, якщо буде зафіксовано ідентичність логінів, Вам буде повідомлено попередженням. Для вирішення проблеми потрібно створити інший унікальний логін.

УВАГА! Використання адрес електронної пошти з окремих доменів (наприклад, таіі.ги, уапбех.ги) в Україні заборонено, використовуйте інші адреси (zakon2.rada.gov.ua/laws/show/ru/n000452517/ рагап2#n2). ПАРОЛЬ (Підтвердження паролю) - не менше 6 символів (запам'ятайте його!).

Оберіть блок «Вступ для здобуття фахової передвищої освіти на основі свідоцтва про базову середню освіту (9 класів)» та вкажіть дані свідоцтва про базову середню освіту.

Серія документа про БСО - 2 літери; Номер документа про БСО - 8 цифр; Після заповнення форми натисніть кнопку «ЗАРЕЄСТРУВАТИ»:

Для підтвердження даних вступника необхідно вказати додаткову

інформацію за номером документа, що посвідчує особу: паспорт громадянина України, свідоцтво про народження, паспорт громадянина України для виїзду за кордон тощо. Натисніть кнопку «Надіслати», потім, після ідентифікації, - «Зареєструвати»:

Системою буде надіслано запит до ЄДЕБО для перевірки правильності внесених даних.

Завершення реєстрації В якості підтвердження вказаних даних в ЄДЕБО буде створено Ваш обліковий запис, логін та пароль якого надалі буде використовуватися для доступу до особистого електронного кабінету вступника.

На вказану Вами адресу електронної пошти надійде лист для АКТИВАЦІЇ електронного кабінету вступника (не знищуйте цей лист!). Виконайте вказані у листі рекомендації. Це дозволить активувати електронний кабінет та здійснити перший вхід до нього. Зверніть увагу, що час на активацію кабінету не більше 15 хвилин.

# **III. Особистий електронний кабінет вступника**

3.1. Особистий електронний кабінет вступника - вебсторінка, за допомогою якої вступник подає електронну заяву до закладу вищої (фахової передвшцої) освіти та контролює її статус.

3.2. Успішна реєстрація в системі надає можливість увійти до електронного кабінету вступника, ввівши логін та пароль.

3.3. Після заповнення форми натисніть кнопку «ВХІД». Зверніть увагу! У випадку, якщо після вводу логіну та паролю знову завантажується головна сторінка, необхідно «очистити» історію та кеш браузера за весь період або змінити браузер. ВАЖЛИВО! Якщо Ви забули пароль від особистого електронного кабінету натисніть кнопку «Забули пароль?», потім введіть Ваш логін та натисніть на кнопку «Надіслати запит»:

За потреби можна також повторно отримати лист активації. У цьому вікні можна також розпочати реєстрацію електронного кабінету для іншої особи.

#### **IV Внесення даних вступника в електронному кабінеті**

4.1. Після успішного входу до електронного кабінету вступника відкриється вікно з інформацією про Ваше свідоцтво про БСО. В електронному кабінеті вступника: • заповніть обов'язкові особисті дані та завантажте сканкопію фото; • переглядайте конкурсні пропозиції для вступу; • здійсніть подання заяв до закладів фахової передвищої освіти України (з ЗО червня 2023 року) та переглядайте їх поточний стан.

4.2. Контактний телефон Контактні телефони потрібні для оперативного зв'язку приймальних комісій закладів освіти зі вступником. Співробітники приймальних комісій потребують оперативного зв'язку зі вступниками чи їх батьками, тому вкажіть декілька телефонних номерів. Після внесення номеру чи двох номерів, натисніть кнопку «ПІДТВЕРДИТИ»

4.3. Завантаження КОЛЬОРОВОЇ ФОТОКАРТКИ вступника (3x4 см)

**7**

Файл завантажується у форматі ІРО (7РЕО), максимальний розмір файлу - 1 Мб. Зверніть увагу, що фото, яке Ви вказуєте в електронному кабінеті, заклад освіти може використовувати у подальшому для замовлення студентського (учнівського) квитка. Тому «селфі» чи некоректне фото краще не використовувати!

4.4. Документ(и) про освіту

4.5. Додаткова інформація Звертаємо увагу, що подати заяви на вступ можуть тільки вступники, яких ідентифіковано як громадянина України.

#### V. **Процедура подання електронних заяв**

5.1. Вибір КОНКУРСНОЇ ПРОПОЗИЦІЇ на вступ Для подачі заяви на вступ до закладу фахової передвищої освіти натисніть на посилання «Подача заяв», після чого з'явиться форма вибору КОНКУРСНОЇ ПРОПОЗИЦІЇ.

5.2. Для обраного документа про освіту вкажіть параметри для вибору конкурсних пропозицій та натисніть «Пошук»: • Регіон (тобто область України, Волинська); • Заклад освіти (Відокремлений структурний підрозділ «Технічний фаховий коледжу Луцького національного технічного університету»; • Освітньо-професійний ступінь - фаховий молодший бакалавр; • Форма навчання - денна; • Спеціальність - введіть код спеціальності або частину назви спеціальності (наприклад 022 Дизайн). Зверніть увагу, що для параметрів «Заклад освіти» та «Спеціальність» реалізовано контекстний пошук, тобто для пошуку необхідної назви потрібно ввести частину назви, написати одне зі слів (цифр), що входить до її складу, але не менше 3-х символів. Відобразиться список з назвами (кодами), що містять це слово (цифри). Обов'язкові для вибору параметри позначені «\*» - тільки «Заклад освіти» та «Освітній ступінь (ОПС)», але більша деталізація у пошуку надає конкретніший результат! У таблиці «Знайдені конкурсні пропозиції».

5.3. Після перегляду знайденої інформації натисніть в обраній пропозиції на посилання у колонці «Назва пропозиції» для відкриття переліку вступних випробувань та конкурсних показників.

5.4. для вибору пропозиції встановіть позначку у першій колонці таблиці; для продовження формування заяви натисніть «+ ПОДАТИ ЗАЯВУ»

5.5. Після натискання кнопки «+ ПОДАТИ ЗАЯВУ» відображається форма для подання. Перегляньте загальні параметри обраної конкурсної пропозиції.

Для подання заяви у конкурсі на місце державного (регіонального) замовлення (бюджет) і на участь у конкурсі на місця за кошти фізичних (юридичних) осіб (контракт) у разі неотримання рекомендації за цією конкурсною пропозицією за кошти державного (регіонального) бюджету, вкажіть відповідну позначку (верхня позначка).

Звертаємо увагу, що при виборі небюджетної конкурсної пропозиції доступно вказати тільки участь у конкурсі виключно на місця за кошти фізичних (юридичних) осіб (нижня позначка)

5.6. Якщо маєте спеціальні умови вступу (пільги), радимо до подачі заяв звернутись до закладу освіти з підтверджуючими документами для внесення цієї інформації в ЄДЕБО.

У разі, коли інформацію про пільги внесено, тоді при створенні заяви зможете обрати пільгу, з якою буде подано заяву. Перелік пільг розміщено в «Інформаційних матеріалах» для вступника.

5.7. Зверніть увагу, що пільги, які надають право для переведення з контракту на бюджет, можна додати на різних етапах вступу. Вкажіть дані про здобуття обраного ступеня (рівень) за бюджетні кошти: • ніколи не здобувався - необхідно вказати, якщо вступ на основі базової середньої освіти здійснюється вперше; • вже здобутий раніше - необхідно вказати, якщо вступ на основі базової середньої освіти вже здобуто; • вже здобувався раніше (навчання не завершено) - необхідно вказати, якщо вступ на основі базової середньої освіти ще не завершено.

5.8. В блоці «Результати випробувань» вказано інформацію щодо обов'язкового заповнення інформації. Зверніть увагу на підказки! Для внесення тексту мотиваційного листа натисніть на запис «Внести текст мотиваційного листа».

Звертаємо увагу, що до кожної заяви необхідно вказати текст мотиваційного листа! Після заповнення тексту мотиваційного листа, натисніть на кнопку «Зберегти».

Після заповнення всіх полів та необхідної інформації, натисніть на кнопку «Подати заяву».

5.9. Ознайомтесь з підтвердженням подачі заяви, та у разі достовірності даних, натисніть кнопку «Підтвердити».

5.10. На екрані з'явиться інформація щодо успішної реєстрації заяви в ЄДЕБО.

5.11. Подані вступником ЗАЯВИ на вступ

Після подання заяву буде додано до переліку Ваших заяв.

Для відображення нової поданої заяви доцільно оновити сторінку браузера. Зверніть увагу! В електронному кабінеті вступника відображаються тільки заяви, подані в ЕЛЕКТРОННОМУ вигляді. Заяви, подані в ПАПЕРОВОМУ вигляді в електронному кабінеті не відображаються! Після опрацювання закладом освіти, заява набуває статусу «Зареєстровано у закладі освіти». У разі внесення закладом освіти інформації про дату та час проведення вступних випробувань вона відображується у заяв

Скасування заяви вступником: У разі помилкового подання заяви Ви маєте можливість СКАСУВАТИ подану заяву, якщо її ще не розглянуто закладом освіти. Для цього оберіть заяву та натисніть «Активні дії» - «Скасувати».

# **VI. Прийняття та розгляд електронної заяви приймальною комісією ТФК ЛИТУ**

6.1 Голова приймальної комісії (директор ТФК ЛНТУ) забезпечує опрацювання приймальною комісією електронних заяв, що надійшли до ТФК ЛНТУ, відповідно до Правил прийому на навчання до ТФК ЛНТУ у 2023 році.

6.2 Електронна заява із статусом «Зареєстровано в ЄДЕБО» розглядається приймальною комісією ТФК ЛНТУ у строки, встановлені

**9**

Правилами прийому. За результатами розгляду уповноважена особа приймальної комісії надає електронній заяві один з таких статусів, що відображаються в особистому електронному кабінеті вступника:

«Зареєстровано в ЄДЕБО» - підтвердження факту подання заяви до обраного вступником закладу освіти;

«Потребує уточнення вступником» - заяву прийнято до розгляду, але дані стосовно вступника потребують уточнення. Одночасно з присвоєнням заяві цього статусу ТФК ЛНТУ зазначає перелік даних, які потребують уточнення, та спосіб їх подання;

«Зареєстровано в закладі освіти» - заяву прийнято до розгляду та в установленому порядку приймається рішення про допуск вступника до участі в конкурсному відборі або допуск до вступних випробувань;

«Відмовлено закладом освіти» - зареєстровану заяву вступника не допущено до участі у конкурсному відборі або у вступних випробуваннях на підставі рішення приймальної комісії. У разі присвоєння заяві цього статусу ТФК ЛНТУ зазначає причину відмови;

«Скасовано вступником» - подана заява вважається такою, що не подавалась. Цей статус присвоюють заяві, якщо її скасовано вступником в особистому електронному кабінеті до присвоєння заяві статусу «Зареєстровано у закладі освіти» або «Потребує уточнення вступником»;

«Скасовано закладом освіти» - подана заява вважається такою, що не подавалась, якщо її скасовано закладом освіти за рішенням приймальної комісії, за умови виявлення закладом освіти технічної помилки, зробленої під час внесення даних до ЄДЕБО, що підтверджується актом про допущену технічну помилку;

«Деактивовано (у зв'язку із зарахуванням на навчання за державним (регіональним) замовленням)» - подана заява вважається такою, що не подавалась, якщо вступника включено до наказу про зарахування на навчання за державним або регіональним замовленням;

«Допущено до конкурсу» - власника зареєстрованої заяви допущено до участі у конкурсному відборі на місця, що фінансуються за державним або регіональним замовленням, та на місця, що фінансуються за кошти фізичних та/або юридичних осіб;

«Допущено до конкурсу (навчання за кошти фізичних та/або юридичних осіб)» - власника зареєстрованої заяви допущено до участі у конкурсному відборі на місця, що фінансуються за кошти фізичних та/або юридичних осіб. Статус присвоюється у таких випадках:

вступник подав заяву до участі у конкурсному відборі тільки на місця, що фінансуються за кошти фізичних та/або юридичних осіб відповідно до Порядку прийому;

вступник у встановлені строки не виконав вимог Правил прийому для зарахування на навчання за державним або регіональним замовленням, але за рішенням приймальної комісії допущений до конкурсного відбору на місця, що фінансуються за кошти фізичних та/або юридичних осіб;

вступника зараховано за іншою заявою на навчання за державним або регіональним замовленням, але він також має право на зарахування на навчання за кошти фізичних та/або юридичних осіб;

«Рекомендовано до зарахування (навчання за державним (регіональним) замовленням)» - вступник пройшов конкурсний відбір та рекомендований до зарахування на навчання за державним або регіональним замовленням. У разі присвоєння заяві такого статусу для зарахування на навчання вступник повинен виконати вимоги для зарахування на навчання за державним або регіональним замовленням;

«Виключено зі списку рекомендованих (навчання за державним (регіональним) замовленням)» - вступник втратив право бути зарахованим до ТФК ЛНТУ на навчання за державним або регіональним замовленням у зв'язку з невиконанням вимог Правил прийому або їх порушенням. При присвоєнні заяві такого статусу приймальна комісія обов'язково зазначає причину виключення;

«Рекомендовано до зарахування (навчання за кошти фізичних та/або юридичних осіб)» - вступник пройшов конкурсний відбір та рекомендований до зарахування на навчання за кошти фізичних та/або юридичних осіб. У разі присвоєння заяві такого статусу для зарахування на навчання вступник зобов'язаний виконати вимоги до зарахування;

«Виключено зі списку рекомендованих (навчання за кошти фізичних та/або юридичних осіб)» - вступник втратив право бути зарахованим до ТФК ЛНТУ на навчання за кошти фізичних та/або юридичних осіб у зв'язку з невиконанням вимог Правил прийому або їх порушенням. При присвоєнні заяві такого статусу приймальна комісія обов'язково зазначає причину виключення;

«Включено до наказу (навчання за державним (регіональним) замовленням)» - наказом про зарахування вступника зараховано до ТФК ЛНТУ на навчання за державним або регіональним замовленням;

«Включено до наказу (навчання за кошти фізичних та/або юридичних осіб)» - наказом про зарахування на навчання вступника зараховано до ТФК ЛНТУ на навчання за кошти фізичних та/або юридичних осіб;

«Скасовано зарахування» - скасовано зарахування вступника до ТФК ЛНТУ;

# **VII. Помилки при реєстрації електронного кабінету. Порядок дій вступника**

7.1. Б1.2 Текст помилки: «Помилка при реєстрації: документ не знайдено у Реєстрі документів про освіту ЄДЕБО. Перевірте правильність введених даних. У разі їх коректності дійте у відповідності до порядку, визначеному в Інструкції ЕК помилка Б1.2». У реєстрі документів про освіту ЄДЕБО не знайдено вказаний документ про освіту. Вступник наполягає, що в нього саме таке свідоцтво про здобуття БСО. Порядок дій: Вступник надсилає на електронну пошту технічного адміністратора системи (vstup $@$ inforesurs.gov.ua)

лист з темою: «Помилка при реєстрації Б1.2». До листа додаються: сканкопія (фото) свідоцтва про БСО (з ПІБ, серією, номером, датою видачі), сканкопія (фото) паспорта/документа, що посвідчує особу (з ПІБ, датою народження, серією, номером) та скріншот з помилкою. У тексті листа, рекомендуємо вказувати контактний номер телефону. За результатами перевірки технічний адміністратор повідомляє про причину помилки.

Б1.3 Текст помилки: «Помилка при реєстрації: вказано анульований документ про освіту. Перевірте правильність введених даних. У разі їх коректності дійте у відповідності до порядку, визначеному в Інструкції ЕК помилка Б1.3». У Реєстрі документів про освіту не знайдено свідоцтва про БСО з параметрами, вказаними вступником. Вступник наполягає, що в нього діюче свідоцтво про БСО. Порядок дій: Вступник надсилає на електронну пошту технічного адміністратора системи (vstup@inforesurs.gov.ua) лист з темою: «Помилка при реєстрації Б1.3». До листа додаються: сканкопія (фото) свідоцтва про БСО (з ПІБ, серією, номером, датою видачі), сканкопія (фото) паспорта/документа, що посвідчує особу (з ПІБ, датою народження, серією, номером) та скріншот з помилкою. У тексті листа, рекомендуємо вказувати контактний номер телефону. За результатами перевірки технічний адміністратор повідомляє про причину помилки.

Б4.1 Текст помилки: «Помилка при реєстрації: в ЄДЕБО відсутні дані для однозначної ідентифікації особи. Перевірте правильність введених даних. У разі їх коректності дійте у відповідності до порядку, визначеному в Інструкції помилка Б4.1». Існує картка фізичної особи в ЄДЕБО з вказаним документом про освіту, але вона не має діючих документів, що посвідчує особу, тож виконати додаткову ідентифікацію неможливо. 21 Порядок дій: Вступник надсилає на електронну пошту технічного адміністратора системи (vstup@inforesurs.gov.ua) лист з темою: «Помилка при реєстрації Б4.1». До листа додаються: сканкопії (фото) свідоцтва про БСО (з ПІБ, серією, номером, датою видачі), паспорта/документа, що посвідчує особу (з ПІБ, датою народження, серією, номером), сканкопія (фото) паспорта/документа, що посвідчує особу (з ПІБ, датою народження, серією, номером). У тексті листа, рекомендуємо вказувати контактний номер телефону. За результатами перевірки технічний адміністратор повідомляє про вирішення проблеми.

Б4.2 Текст помилки: «Помилка при реєстрації: в даних вступника, що містяться в ЄДЕБО, є розбіжності з вказаними даними додаткової ідентифікації. Перевірте правильність введених даних. У разі їх коректності дійте у відповідності до порядку, визначеному в Інструкції помилка Б4.2». Існує картка фізичної особи в ЄДЕБО з вказаним документом про освіту, але особа не може пройти додаткову ідентифікацію, хоча наполягає, що правильно вносить дані. В картці фізичної особи можуть бути застарілі документи, що посвідчують особу або може бути картка іншої особи. Вступник надсилає на електронну пошту технічного адміністратора системи (vstup@inforesurs.gov.ua) лист з темою: «Помилка при реєстрації Б4.2». До листа додаються: сканкопії (фото) свідоцтва про БСО (з ПІБ, серією, номером, датою видачі), паспорта/документа, що посвідчує особу (з ПІБ, датою народження, серією, номером) та скріншот з помилкою. У тексті листа, рекомендуємо вказувати контактний номер телефону. За результатами перевірки технічний адміністратор повідомляє про вирішення проблеми.

Б4.3 Текст помилки: «Помилка при реєстрації: в ЄДЕБО відсутні дані для однозначної ідентифікації особи. Перевірте правильність введених даних. У разі їх коректності дійте у відповідності до порядку, визначеному в Інструкції помилка Б4.3». Не існує картки фізичної особи, що має вказаний документ про освіту, але при цьому існує більше однієї картки з вказаними в документі про освіту ПІБ та дату народження. Вступник надсилає на електронну пошту технічного адміністратора системи  $(v \text{sup}(\hat{a})$ inforesurs.gov.ua) лист з темою: «Помилка при реєстрації Б4.3». До листа додаються: сканкопії (фото) свідоцтва про БСО (з ПІБ, серією, номером, датою видачі), паспорта/документа, що посвідчує особу (з ПІБ, датою народження, серією, номером), та скріншот з помилкою. У тексті листа, рекомендуємо вказувати контактний номер телефону. За результатами перевірки технічний адміністратор повідомляє про вирішення проблеми.

Б4.4 Текст помилки: «Помилка при реєстрації: в ЄДЕБО відсутні дані для однозначної ідентифікації особи. Перевірте правильність введених даних. У разі їх коректності дійте у відповідності до порядку, визначеному в Інструкції помилка Б4.4». Не існує картки фізичної особи в ЄДЕБО, що має вказаний документ про освіту, але при цьому існує хоча б одна картка з вказаними в документі про освіту ПІБ та дата народження, яка не має актуального документа, що посвідчує особу. Додаткова ідентифікація • документа, що посвідчує особу, не зможе підтвердити чи спростувати, що це співставлена картка особи. Порядок дій: Вступник надсилає на електронну пошту технічного адміністратора системи (vstup@inforesurs.gov.ua) лист з темою: «Помилка при реєстрації Б4.4». До листа додаються: сканкопії (фото) свідоцтва про БСО (з ПІБ, серією, номером, датою видачі), паспорта/документа, що посвідчує особу (з ПІБ, датою народження, серією, номером) та скріншот з помилкою. У тексті листа, рекомендуємо вказувати контактний номер телефону. За результатами перевірки технічний адміністратор повідомляє про вирішення проблеми.

Б4.5 Текст помилки: «Помилка при реєстрації: в ЄДЕБО відсутні дані для однозначної ідентифікації особи. Перевірте правильність введених даних. У разі їх коректності дійте у відповідності до порядку, визначеному в Інструкції помилка Б4.5». Не існує картки фізичної особи в ЄДЕБО, що має вказаний документ про освіту, не існує картки фізичної особи з вказаними в документі про освіту ПІБ та дату народження, та ще й в записі ІВС «Освіта» не вказано документ, що посвідчує особу, тому неможливо провести додаткову ідентифікацію. Вступник надсилає на електронну пошту технічного адміністратора системи (vstup@inforesurs.gov.ua) лист з темою: «Помилка при реєстрації Б4.5». До листа додаються: сканкопії (фото) свідоцтва про БСО (з ПІБ, серією, номером, датою видачі), паспорта/документа, що посвідчує особу (з ПІБ, датою народження, серією, номером) та скріншот з помилкою. У тексті листа, рекомендуємо вказувати контактний номер телефону. За результатами перевірки технічний адміністратор повідомляє про вирішення проблеми.

Б4.6.1 Текст помилки: «Помилка при реєстрації: в даних вступника, що містяться в ЄДЕБО, є розбіжності з вказаними даними додаткової ідентифікації. Перевірте правильність введених даних. У разі їх коректності дійте у відповідності до порядку, визначеному в Інструкції помилка Б4.6.1». Не існує

картки фізичної особи, що має вказаний документ про освіту, при цьому існує хоча б одна картка з ПІБ та датою народження з документа про освіту, в цій картці внесено документ, що посвідчує особу, з документа про освіту, але 23 номер документа, що посвідчує особу, не підтверджено додатковою ідентифікацією. Вступник надсилає на електронну пошту технічного адміністратора системи (vstup@inforesurs.gov.ua) лист з темою: «Помилка при реєстрації Б4.6.1». До листа додаються: сканкопії (фото) свідоцтва про БСО (з ПІБ, серією, номером, датою видачі), паспорта/документа, що посвідчує особу (з ПІБ, датою народження, серією, номером), та скріншот з помилкою. У тексті листа, рекомендуємо вказувати контактний номер телефону. За результатами перевірки технічний адміністратор повідомляє про вирішення проблеми.

Б4.6.2 Текст помилки: «Помилка при реєстрації: в даних вступника, що містяться в ЄДЕБО, є розбіжності з вказаними даними додаткової ідентифікації. Перевірте правильність введених даних. У разі їх коректності дійте у відповідності до порядку, визначеному в Інструкції помилка Б4.6.2». Не існує картки фізичної особи, що має вказаний документ про освіту, при цьому існує хоча б одна картка з ПІБ та датою народження з документа про освіту, але вступником не підтверджено додатковою ідентифікацією документ, що посвідчує особу, такої картки. Вступник надсилає на електронну пошту технічного адміністратора системи (vstup $@$ inforesurs.gov.ua) лист з темою: «Помилка при реєстрації Б4.6.2». До листа додаються: сканкопії (фото) свідоцтва про БСО (з ПІБ, серією, номером, датою видачі), паспорта/документа, що посвідчує особу (з ПІБ, датою народження, серією, номером), та скріншот з помилкою. У тексті листа, рекомендуємо вказувати контактний номер телефону За результатами перевірки технічний адміністратор повідомляє про вирішення проблеми.

Б4.6.3 Текст помилки: «Помилка при реєстрації: в даних вступника, що містяться в ЄДЕБО, є розбіжності з вказаними даними додаткової ідентифікації. Перевірте правильність введених даних. У разі їх коректності дійте у відповідності до порядку, визначеному в Інструкції помилка Б4.6.3». Не існує картки фізичної особи, що має вказаний документ про освіту, при цьому також не існує карток з ПІБ та датою народження і документа про освіту, тож очікується підтвердження документа, що посвідчує особу, із запису ІВС «Освіта», але вступником додатковою ідентифікацією його не підтверджено. Цей випадок може бути основним випадком «помилки вводу даних» для більшої частини вступників без НМТ (ЗНО). Вступник надсилає на електронну пошту технічного адміністратора системи (vstup $@$ inforesurs.gov.ua) лист з темою: «Помилка при реєстрації Б4.6.3». До листа додаються: сканкопії (фото) свідоцтва про БСО (з ПІБ, серією, номером, датою видачі), паспорта/документа, що посвідчує особу (з ПІБ, датою народження, серією, номером), та скріншот з помилкою. У тексті листа, рекомендуємо вказувати контактний номер телефону.

7.2. За результатами перевірки технічний адміністратор повідомляє про вирішення проблеми.

# **VIII. Прикінцеві положення**

8.1. Положення розглядаються і схвалюється Педагогічної радою ТФК ЛНТУ та вводиться в дію наказом директора.

8.2. Усі зміни та доповнення до цього Положення розглядаються і ухвалюються Педагогічної радою ТФК ЛНТУ та вводяться в дію наказом директора.

Проект вносить: Відповідальний секретар ПК Для Р.КШАНОВСЬКИЙ Погоджено Заст. директора з НР С.БУСНЮК Васт. директора з НВР **ДА І.АНДРОЩУК** . директора з НВР )/ї\БОЖИДАРНІК нсульт Н.КОТИК